## **■オブジェクトの選択**

複数の図形を PowerPoint で重ね合わせて利用していると、下のオブジェクトを選択したいのに、上の オブジェクトを選択してしまうことや、オブジェクトの順序の前後関係を変えたい場合に、図形の重なり が複雑で思うように設定しにくいことがあります。そういった場合は、オブジェクトの選択のコマンドを利 用しましょう。

PowerPoint と Word では、「ホーム」タブ→「編集」グループの「選 択」のドロップダウンメニューから「オブジェクトの選択と表示」を選択 すると、「選択」の作業ウィンドウが表示されます(Excel にも手順は 異なりますが、同様のコマンドがあります。)。このウィンドウには、スラ イドやページごとに使用しているオブジェクトの名称、表示の有無が 表示され、オブジェクトがグループ化されている場合はどのオブジェ クトがグループとなっているかがわかるように表示されます。

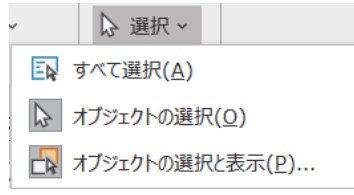

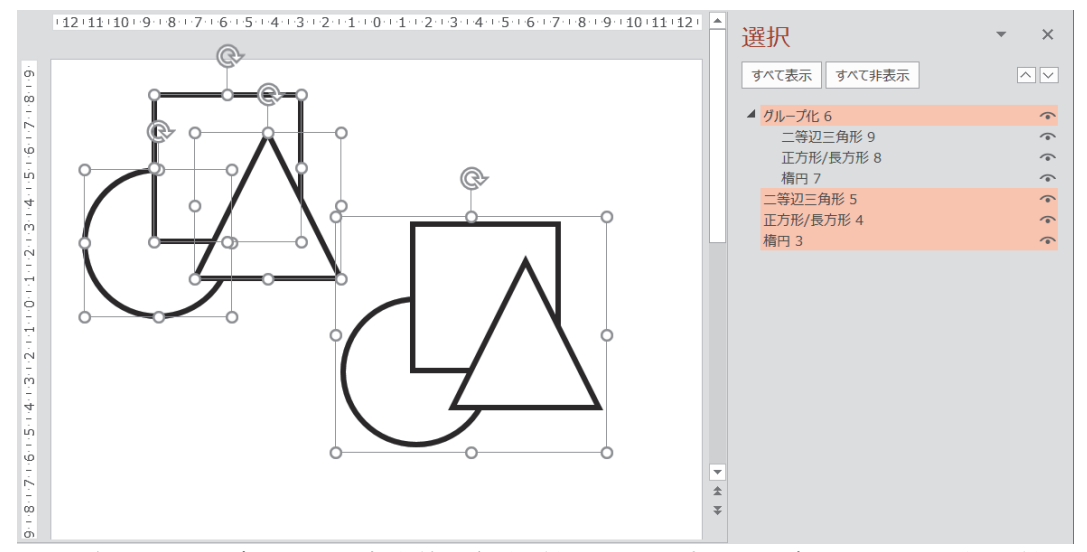

オブジェクトの種類によって自動的に名称が付与されます。また、挿入した順に番号が付与されま す。番号は自動的付与されるだけで、削除することが可能であり、オブジェクトの挿入順が記録されて いるわけではありません。図形同士をまったく同じ名称にすることもできます。

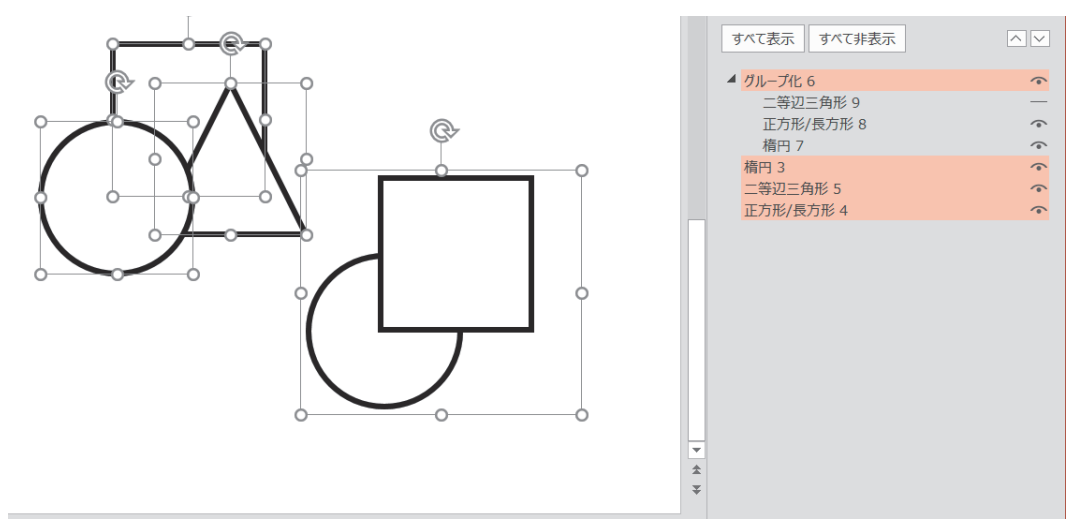

作業ウィンドウでオブジェクトの各名称を選択すると、オブジェクトにはサイズ変更ハンドルが表示さ れ、スライド上で選択されます。逆にオブジェクトをスライド上で選択しても、作業ウィンドウの名称の背 景に色が付き、選択された状態になります。

オブジェクトを選択すると、該当のオブジェクトの名称をドラッグ&ドロップによって、前後関係を入 れ替えることができます。ウィンドウ内で、より上に表示されているオブジェクトが、スライドで前側に表 示されます。なお、目を模したマークをクリックして、非表示と非表示を切り替えることもできます。